## Changes between BA/Citrix and NX

No installation will be required to use the NX application.

NX VRS can be used on any operating system, ex: Mac, PC or tablet.

NX VRS can be used on any web browser, ex: Chrome, Safari, Firefox, Internet Explorer, Edge. Chrome or Safari is preferred.

Informant relationship has been moved before the Informant's name. The name of the informant(s) will automatically be filled in based on the selection of the relationship.

If you have a message(s) it will display on the home page.

The field 'None of the Above/Unknown' will now be separate checkbox fields.

\*\*Header is not frozen in IE...this feature only works in Chrome and Safari. It is highly recommended to user Chrome or Safari when using this application.

There is now a Quick Reference Guide for keyboard shortcuts. See page 4 of the training manual.

Hospital comments have been removed. Notes Utility will be used when making a comment. See page 8 of the training manual.

If a record is rejected, the reason the record is rejected will be in the Notes Utility instead of a separate comment box. See page 8 of the training manual.

Help Link will now have the following documents to print: Birth Mother Worksheet, Birth Facility Worksheet, Birth Mother Worksheet Spanish, Birth Multiple Birth Worksheet, SSA Form 2853 and SSA Form 2853 Spanish. They will no longer be available within the application. See page 14 of the training manual.

Casing works after tabbing off a field instead of after typing in a letter. Casing rules can now be turned off for names that start with a lower case. See page 18 of the training manual.

If an entry is not available in the dropdown list, you will no longer be using 'Other'. Type in the information in the field and the field will turn orange. See example on pages 22 of the training manual.

Method of Delivery paragraph has changed. See screenshot below and See pages 36 of the training manual.

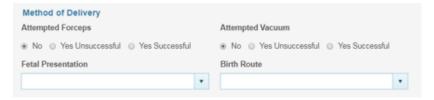

When completing the record you need to specify the reason(s) any fields were overridden or query verified. See page 43 of the training manual.

Work queues are no longer on the tool bar. They are now located on the home page on the right side. See page 46 of the training manual.

Errors icon is new. It is located on the toolbar to the far right. It indicates how many errors are on the birth certificate which need to be fixed before completing the record. See page 48 of the training manual.

Birth Attendant is an event instead of a table. NPI will need to be added. See page 49 and 52 of the training manual.

The errors, work queue, messages, and Profile icons are new. They are located on the toolbar on the far right side. See pages 46 - 48, and 77 of the training manual.

Sending messages is located under Tools in the toolbar. See page 69 of the training manual.

Field screen sizes can be changed. See page 74 of the training manual.

Option to hover or use mouse clicks to select menu choices. See Profile, page 77 of the training manual.